小専社会第 7 回 Google Earth で見る主題図と空中写真の作業内容と手順

○作業内容:PC で Google Earth Pro の主題図と空中写真を見て,日本の農業を調べる.

〇手順:

- ①PC でブラウザ(Microsoft Edge や Safari などのインターネットを閲覧するソフトウェア)を起動する,
- ②登録したブックマークから「小学校専門科目社会地理分野のページ」を開く.ブックマークに登録してい
	- ない人は,Google 等の検索サイトで「山田地理研究室」を検索して,開いた「山田地理研究室」から 「小学校専門科目社会地理分野のページ」を開く.
- (3)開いた「小学校専門科目社会地理分野のページ」の第7回6/3の、記入用紙とある赤茶ボタンをクリック する.
- ④そうすると,自動でダウンロードが始まるか,操作の選択(「開く」,「保存」等)を問う画面が,画面下部 に表示されるので、都合の良いフォルダ(「ドキュメント」など)を選んで保存する.
- ⑤保存したフォルダ(自動で保存された場合は,「ダウンロード」フォルダ等,各自の PC の設定によって異 なる)を開いて、ダウンロードしたファイル「SHE07 Worksheet 2020a」をダブルクリックする.
- ⑥そうすると,Microsoft Word が起動して,記入用紙が表示される.画面上部に「編集を有効にする」とい うボタンが表示された場合は,そのボタンをクリックする.以上で,作業の成果を記入する準備ができた ので、7以降の手順で、Google Earth Pro を用いて作業を行う.
- ⑦再び,「小学校専門科目社会地理分野のページ」に戻って,第 7 回 6/3 の,Google Earth とある青ボタン をクリックする.
- ⑧そうすると,自動でダウンロードが始まるか,操作の選択(「開く」,「保存」等)を問う画面が,画面下部 に表示されるので,「開く」が選択できる場合は「開く」を選択し,自動で保存された場合は,保存され たフォルダを開いて、ダウンロードしたファイル「SHE07 Orange shosen2020a」をダブルクリックす る.
- ⑨そうすると,Google Earth Pro が起動して,ミカンの市町村別収穫量が立体で表示され,年平均気温等も 表示される.これらの地図と空中写真から,次ページの説明を読んで,以下の(1)~(8)を読み取っ て,記入用紙に記述する.記述にあたっては,後ページのリンゴに関して読み取った記述の事例を参考に すること.
	- (1)ミカン収穫量の分布の特徴
	- (2)ミカン収穫量の分布と年平均気温との関係
	- (3)ミカン収穫量の分布と年降水量との関係
	- (4)ミカン収穫量の分布と人口密度との関係
	- (5)上空から見たミカン畑の特徴
	- (6)地上から見たミカン畑の特徴
	- (7)浜松市以外の地域のミカン畑の特徴
	- (8)ミカンはどんなところで生産されているか?

## 2020 年度前期

小専社会第 7 回 Google Earth で見る主題図と空中写真

## Google Earth Pro での主題図の操作法

①起動した GoogleEarthPro には,ミカン収穫量上位 30 市町村を立体で表す主題図に加えて,年平均気温, 年降水量,人口密度,ミカン畑の事例,を,それぞれ表す主題図を含んでいる.起動時には,すべての主 題図が表示されており、最初は、ミカン収穫量上位 30 市町村を立体で表す主題図以外は不要なため、下 の図の,画面左部分にある「場所」の,「ミカン学習セット」の下の「ミカン収穫量」以外のチェックボ ックス(√)をクリックして、チェックされていない状態(□)にする.

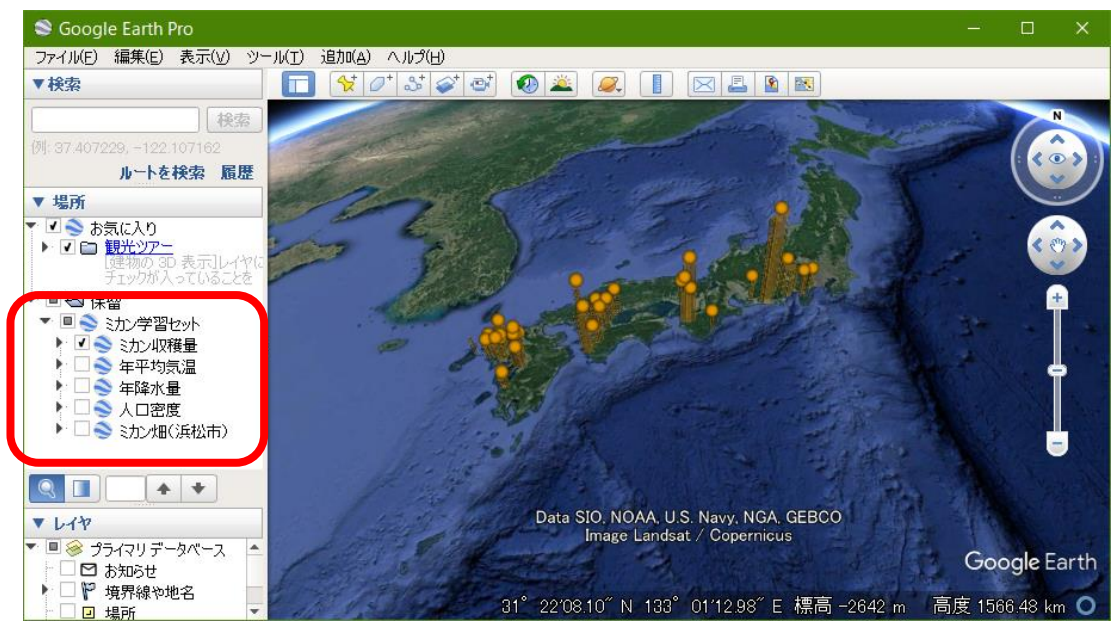

②まず,立体で表示されたミカン収穫量の主題図を見て,(1)ミカン収穫量の分布の特徴,を読み取り,記 入用紙に記入する.

③次に,画面左部分にある「場所」の,「ミカン学習セット」の下の,「年平均気温」の左の□をクリックし て,チェックが入った状態(☑)にすると,年平均気温の主題図が表示される.また,下の図のよう に,「年平均気温」の左の□の左の▶をクリックするフォルダのアイコンが表示され,そのフォルダのア イコンの左の▶をクリックすると,「Upper Left」等が表示されるので,「Upper Left」の左の〇をクリッ クして黒丸が入った状態にすると,地図の左上部に,年平均気温の主題図の凡例が表示される.これらを 基に,(2)ミカン収穫量の分布と年平均気温との関係,を読み取り,記入用紙に記入する.

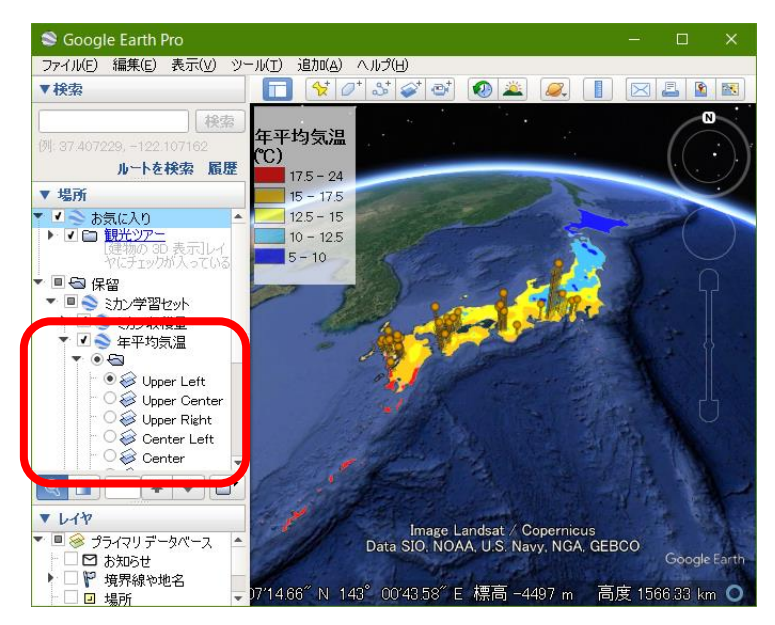

2020 年度前期

- ④同じ要領で,年平均気温の主題図を非表示して,年降水量の主題図を表示して,(3)ミカン収穫量の分布 と年降水量との関係,を読み取り,記入用紙に記入する.
- ⑤同じ要領で,年降水量の主題図を非表示にして,人口密度の主題図を表示して,(4)ミカン収穫量の分布 と人口密度との関係,を読み取り,記入用紙に記入する.
- ⑥同じ要領で,人口密度を表す地図を非表示にして,ミカン畑(浜松市)の主題図を表示して,「ミカン畑 (浜松市)」と書かれた部分をダブルクリックすると、浜松市のミカン畑の上空に移動するので, (5) 上 空から見たミカン畑の特徴,を読み取り,記入用紙に記入する.
- ⑦ミカン畑のストリートビューを表示して,(6)地上から見たミカン畑の特徴,を読み取り,記入用紙に記 入する.ストリートビューを表示するには,画面右中部にある,だいだい色の人形をクリックしたままで いると,道路に青い線が表示されるので,人形を青い線に移動して,クリックを解除して人形を離すと, 離したところの地上の映像(ストリートビュー)が表示される.
- ⑧そして,収穫量の分布を参考にして(収穫量が多い市町村には,ミカン畑があるはず),浜松市以外でミカ ン畑を探して、ミカン畑が見つかったら、(7)浜松市以外の地域のミカン畑の特徴、を読み取り、記入用 紙に記入する.
- ⑨最後に,以上の作業の結果から,(8)ミカンはどんなところで生産されているか?という問いに対する答 えを考えて,記入用紙に記入する.

★リンゴに関して読み取った記述の事例

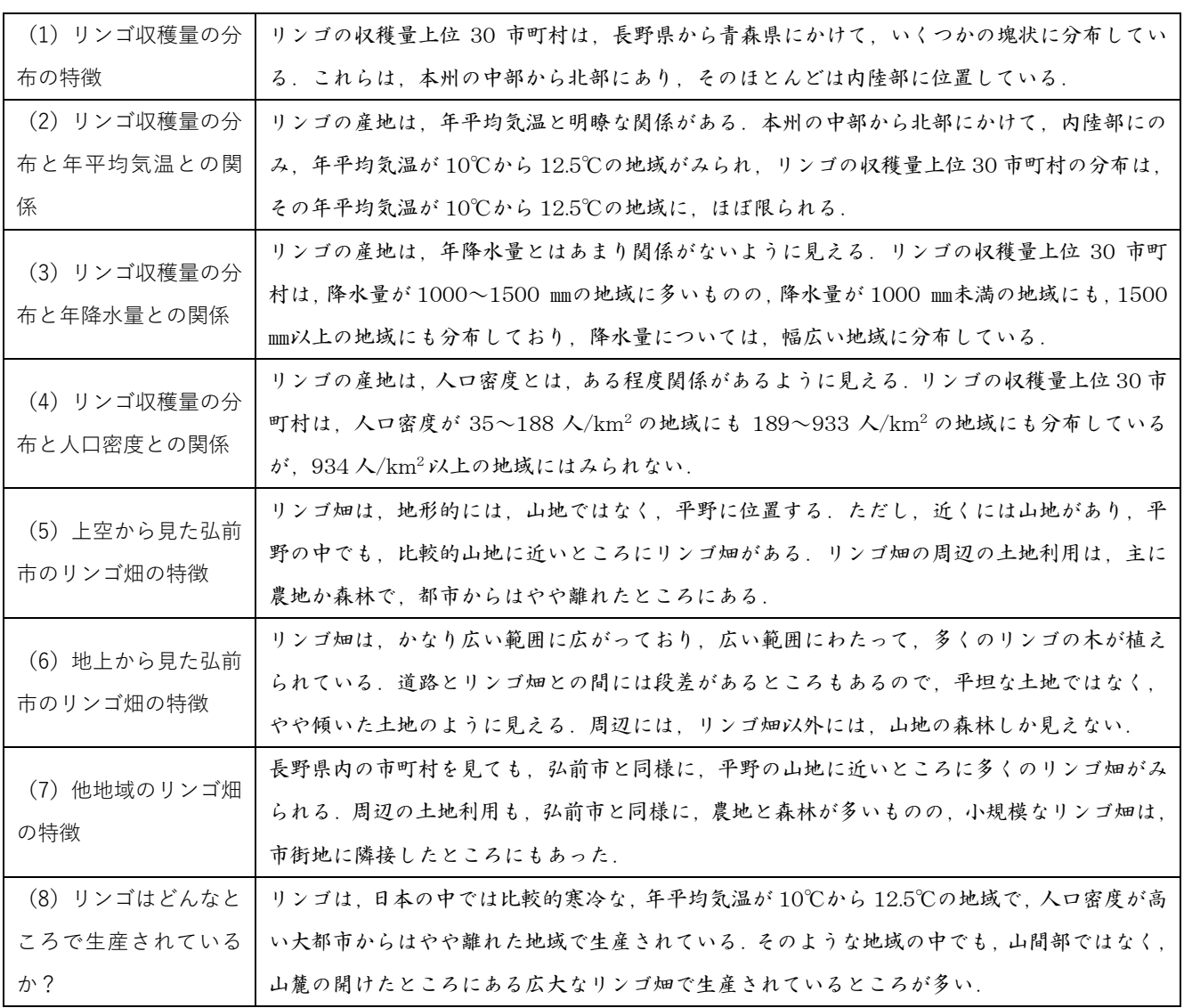